#### **ISTRUZIONI OPERATIVE PER L'UTILIZZO DEL SIMULATORE "PROG4000"**

#### - PRIMA DI INIZIARE ASSICURARSI CHE IL SIMULATORE SIA SPENTO

- Accendere il pc
- Accedere con le credenziali username:studente e password: studente
- Avviare la Virtual machine "win7-32"

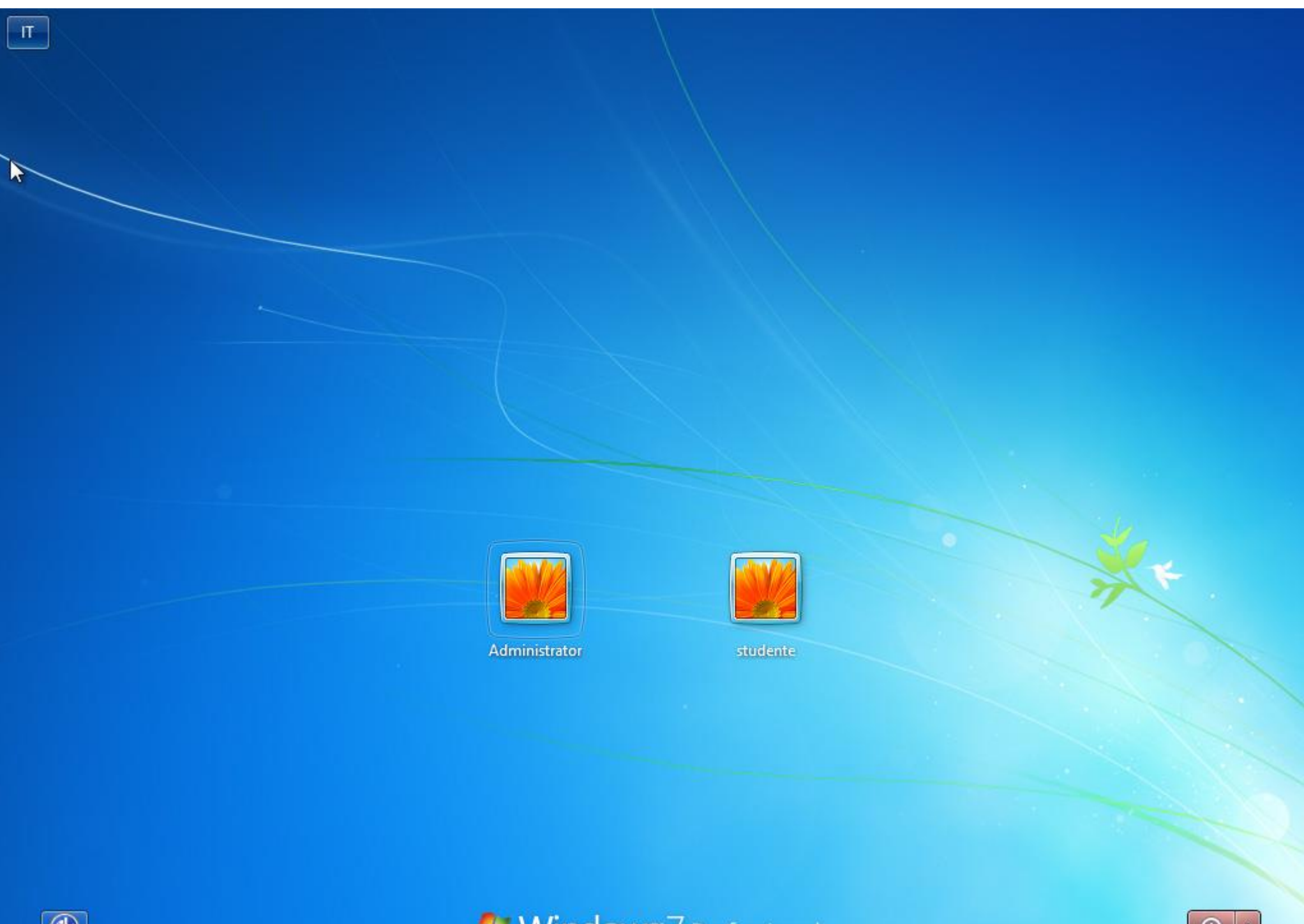

- Cliccare su "studente"
- Inserire la password: studente
- Accendere la prog4000 ed attendere che si SPENGA la spia di sinistra "LINK"
- Accedere al server aule inserendo le credenziali fornite dal formatore

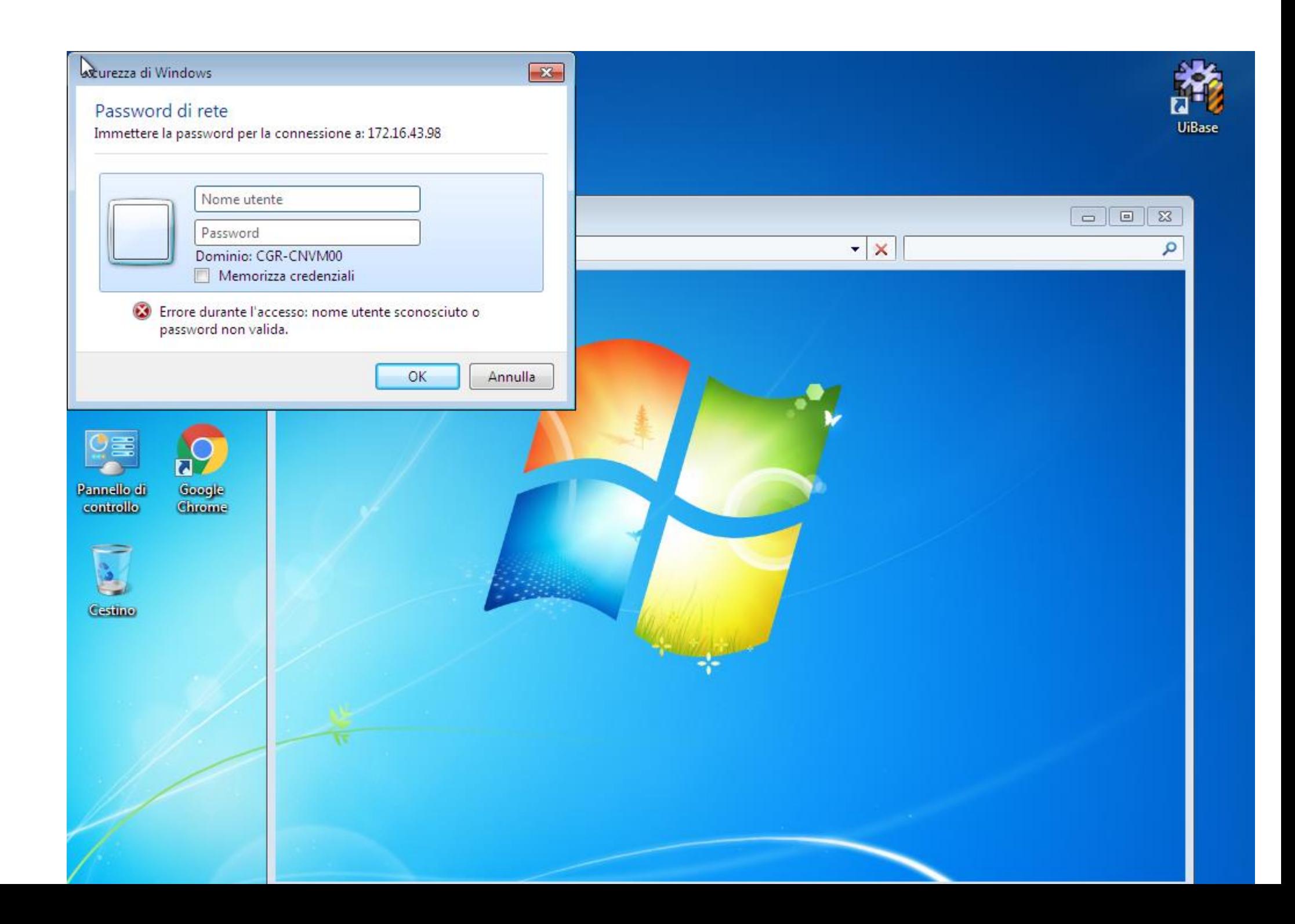

- Tramite "Esplora risorse" o "Risorse del PC", entrare nella cartella dove è presente il file da eseguire (es. \\172.16.43.98\mucn\mucn.01\programmi\ES09.txt e copiarlo nella cartella

C:\Programmi\Selca\S4000-Prog\PartProg agendo posizionandosi sul file con il mouse, poi con il tasto destro, cliccare sulla voce "copia", spostarsi sulla cartella sopra sottolineata e poi con il tasto dx del mouse cliccare sulla voce "incolla"

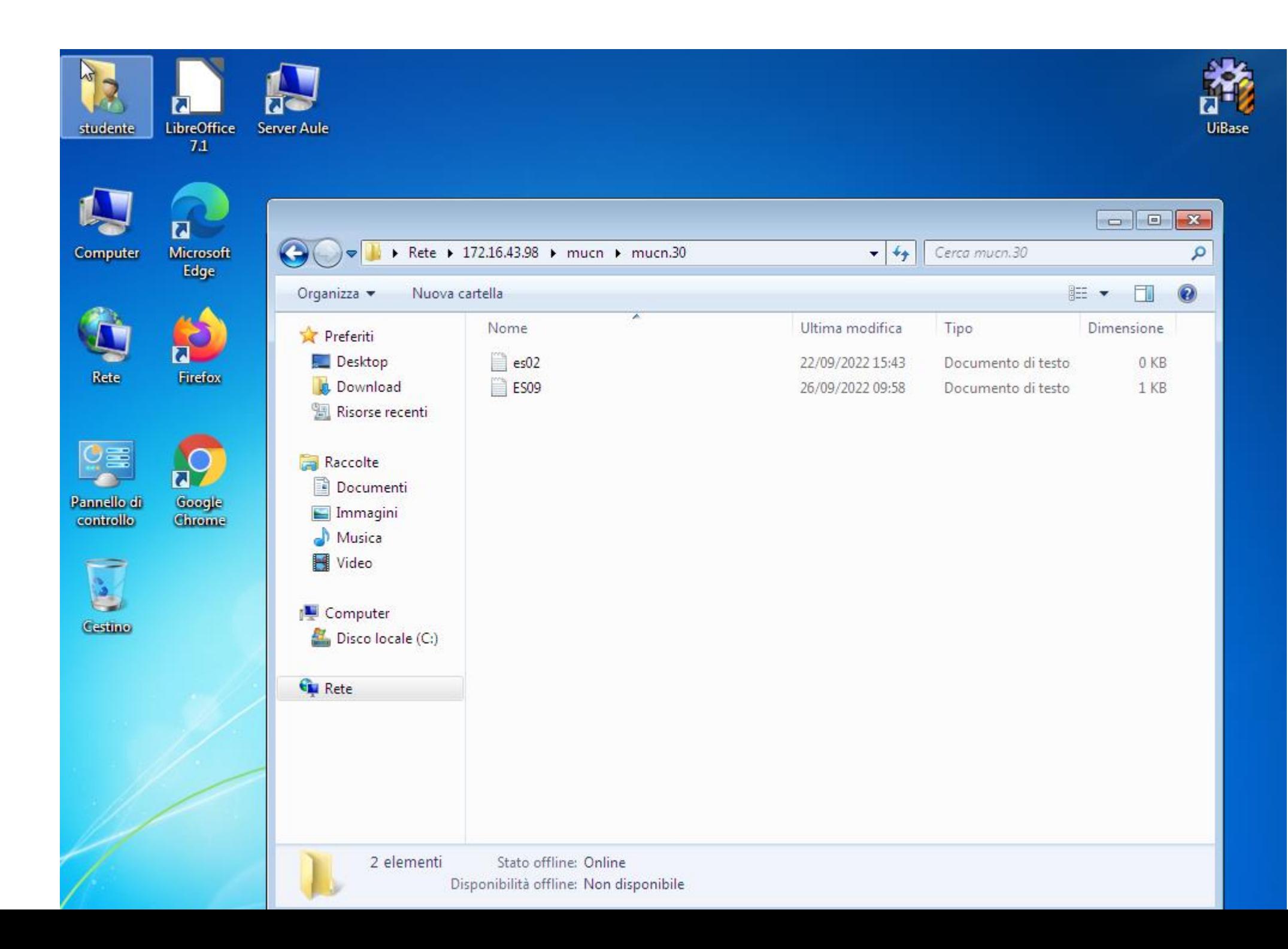

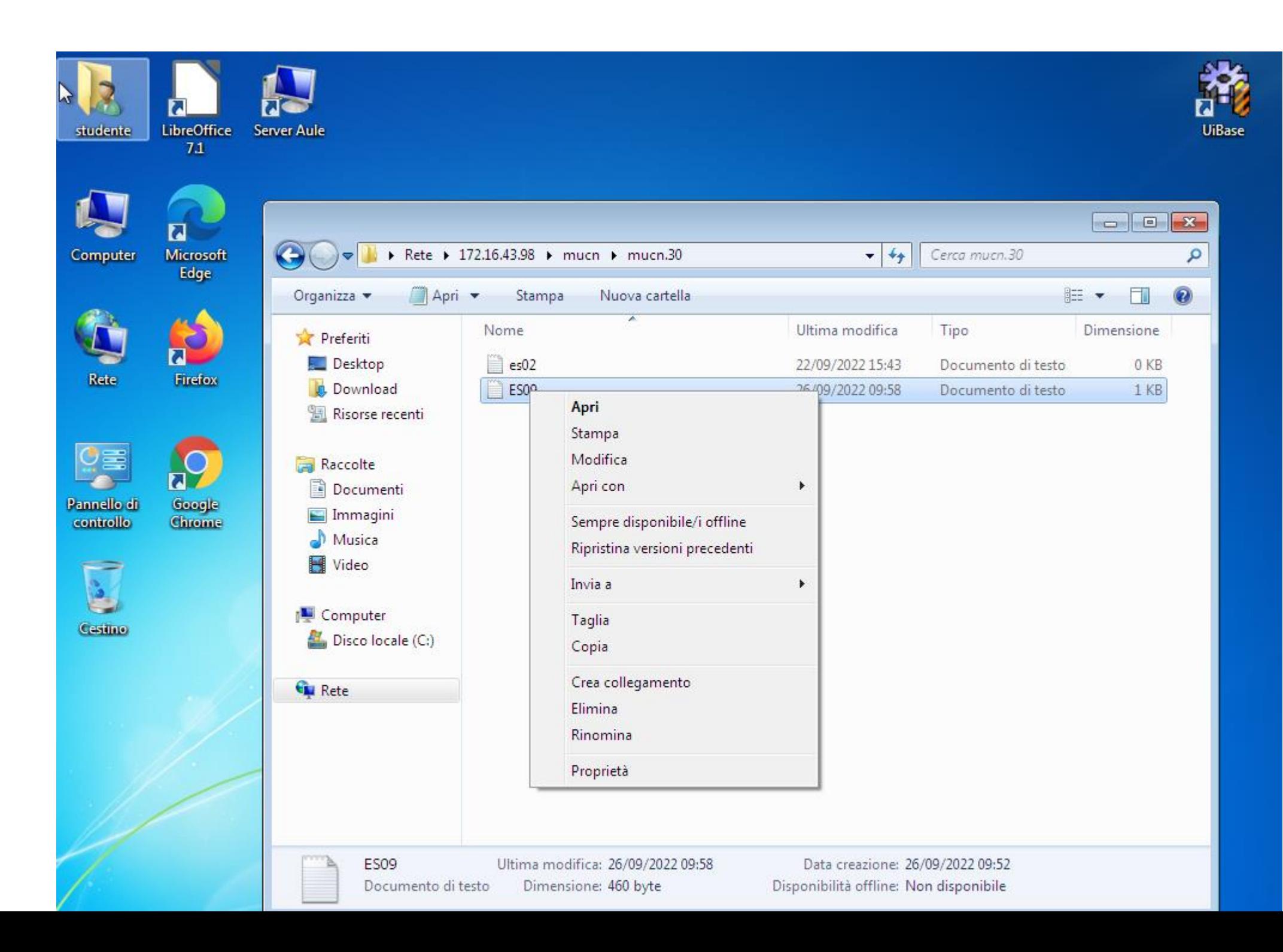

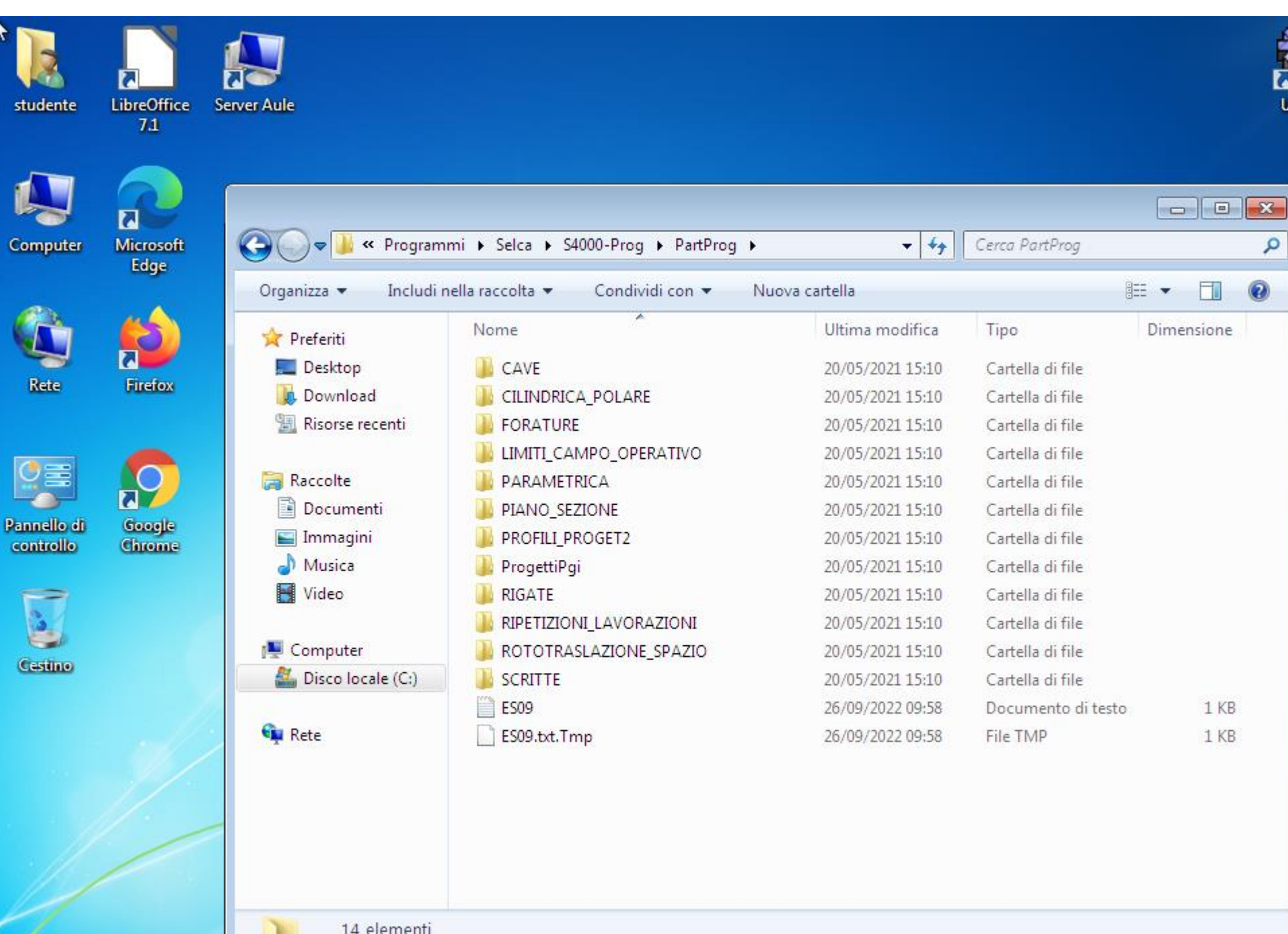

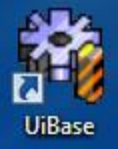

- Aprire (facendo doppio click) il programma "UiBase"
- Attendere il caricamento del software (tempo di attesa circa 1 minuto)

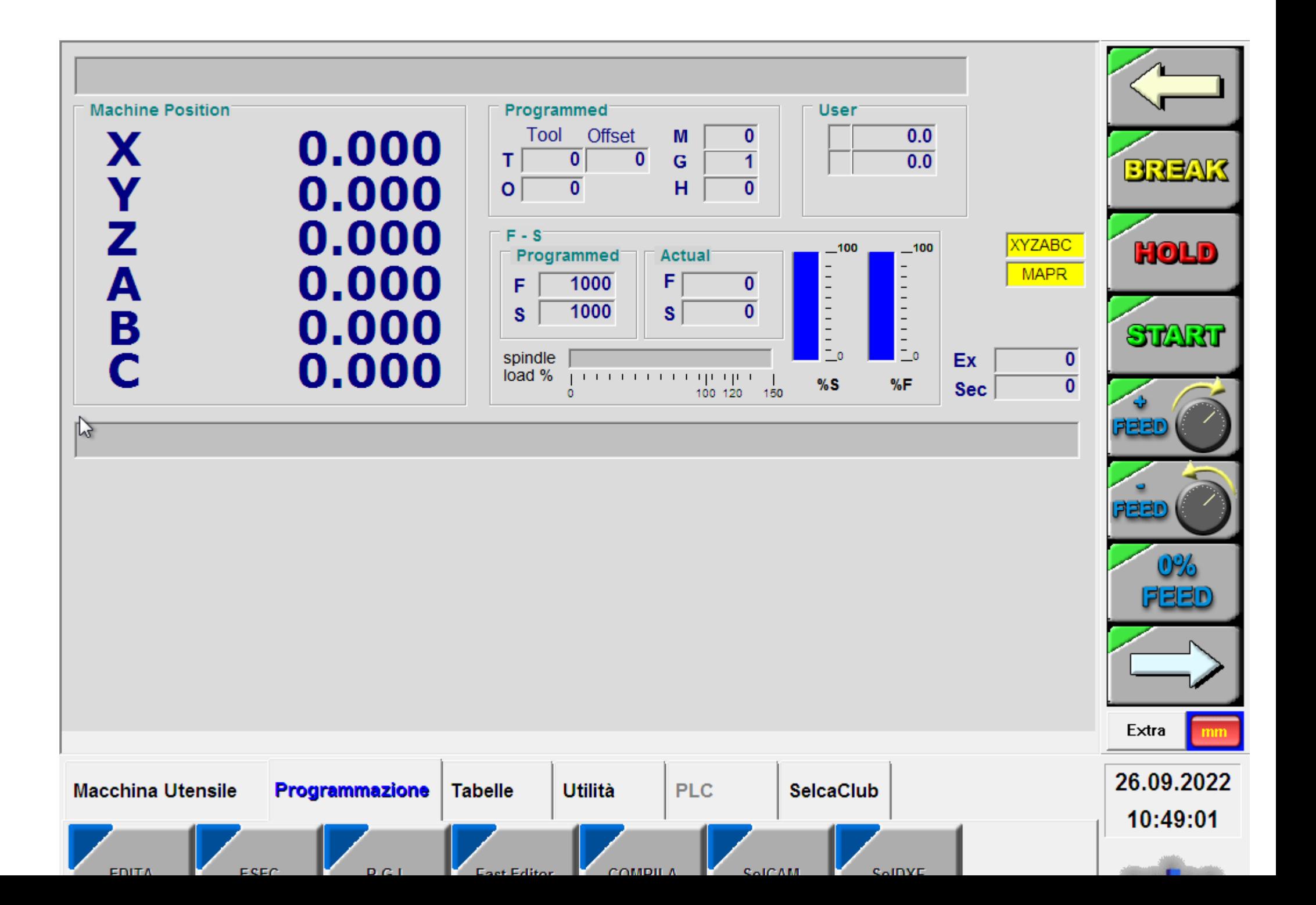

## **OPERAZIONI PER LA SIMULAZIONE GRAFICA DEL PART PROGRAM**

- Cliccare sul tag "Programmazione", quindi sul tasto "EDITA"

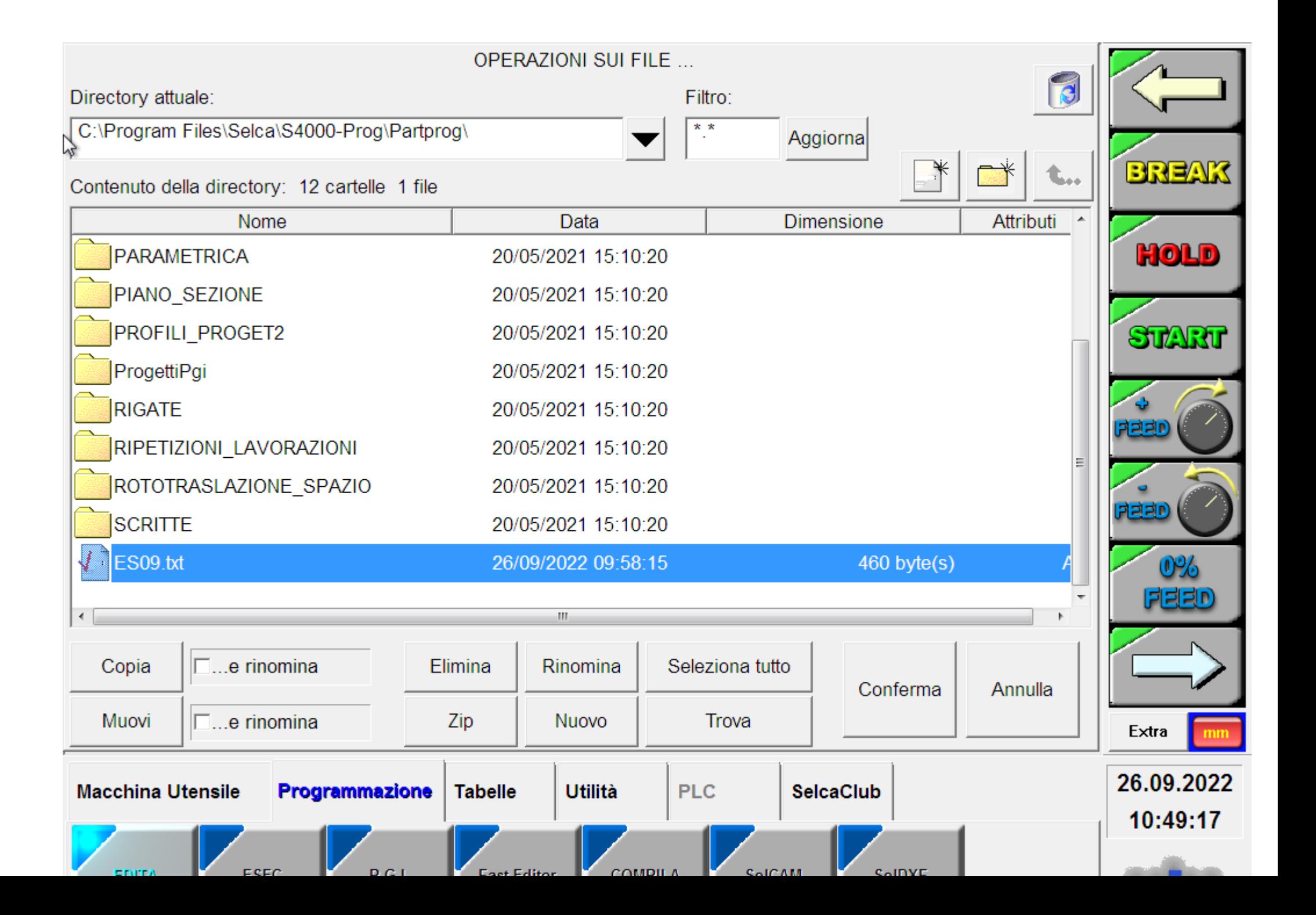

- Fare doppio click sul file da simulare (Esempio ES09.txt). Si aprirà una schermata simile alla seguente:

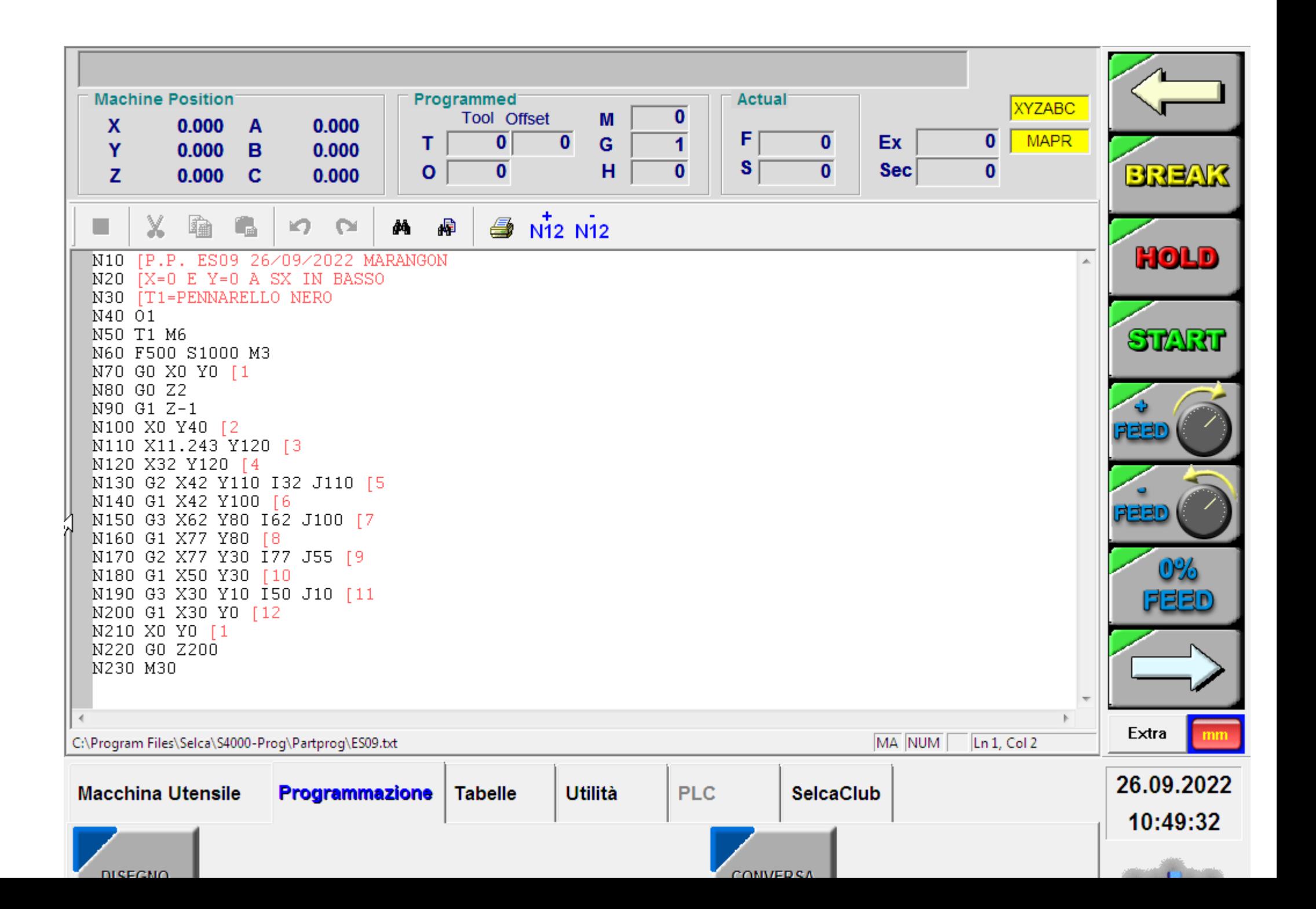

# Qui è possibile vedere il listato del programma

- Cliccare su "Disegno attivo", poi su "START DISEGNO"

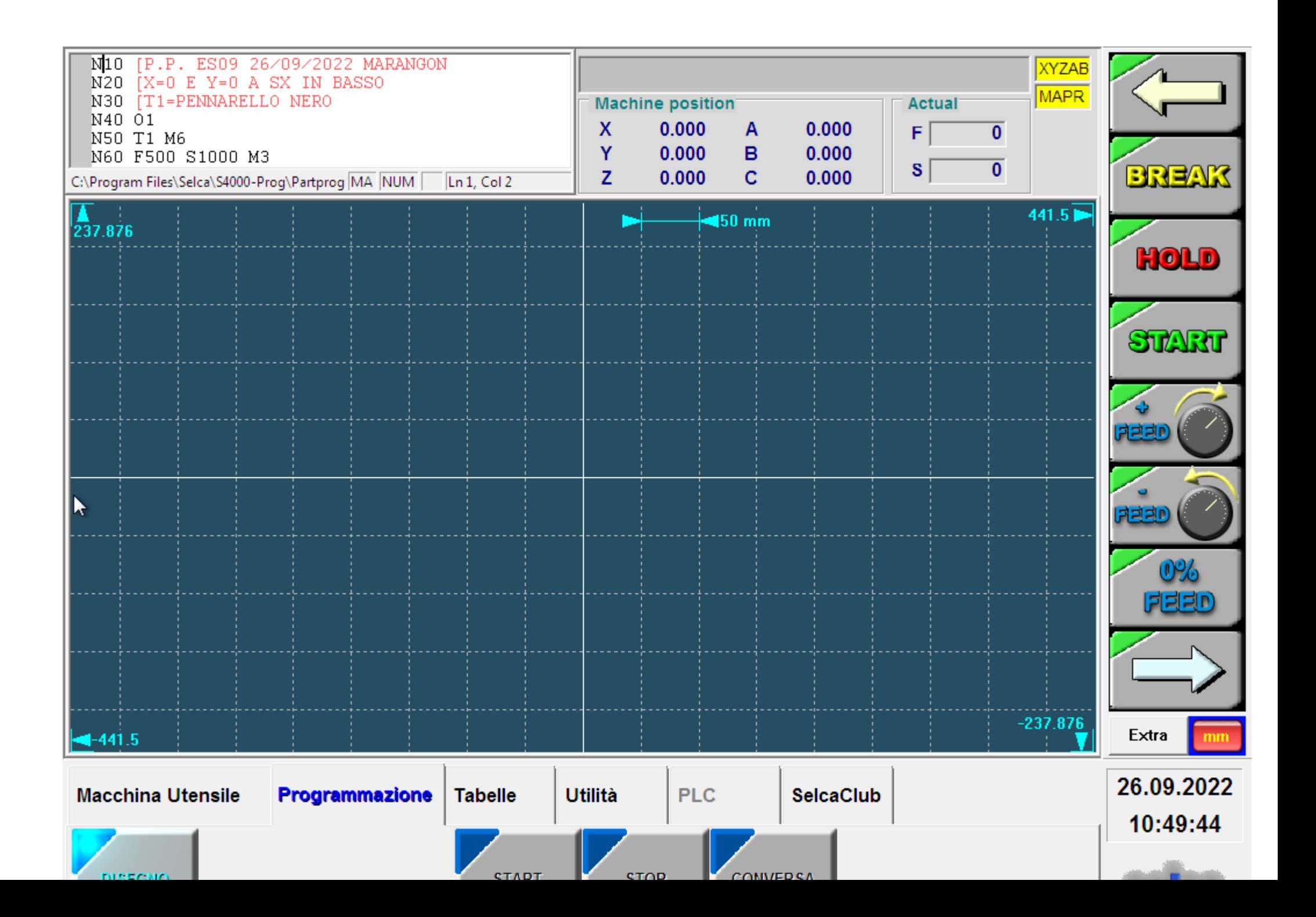

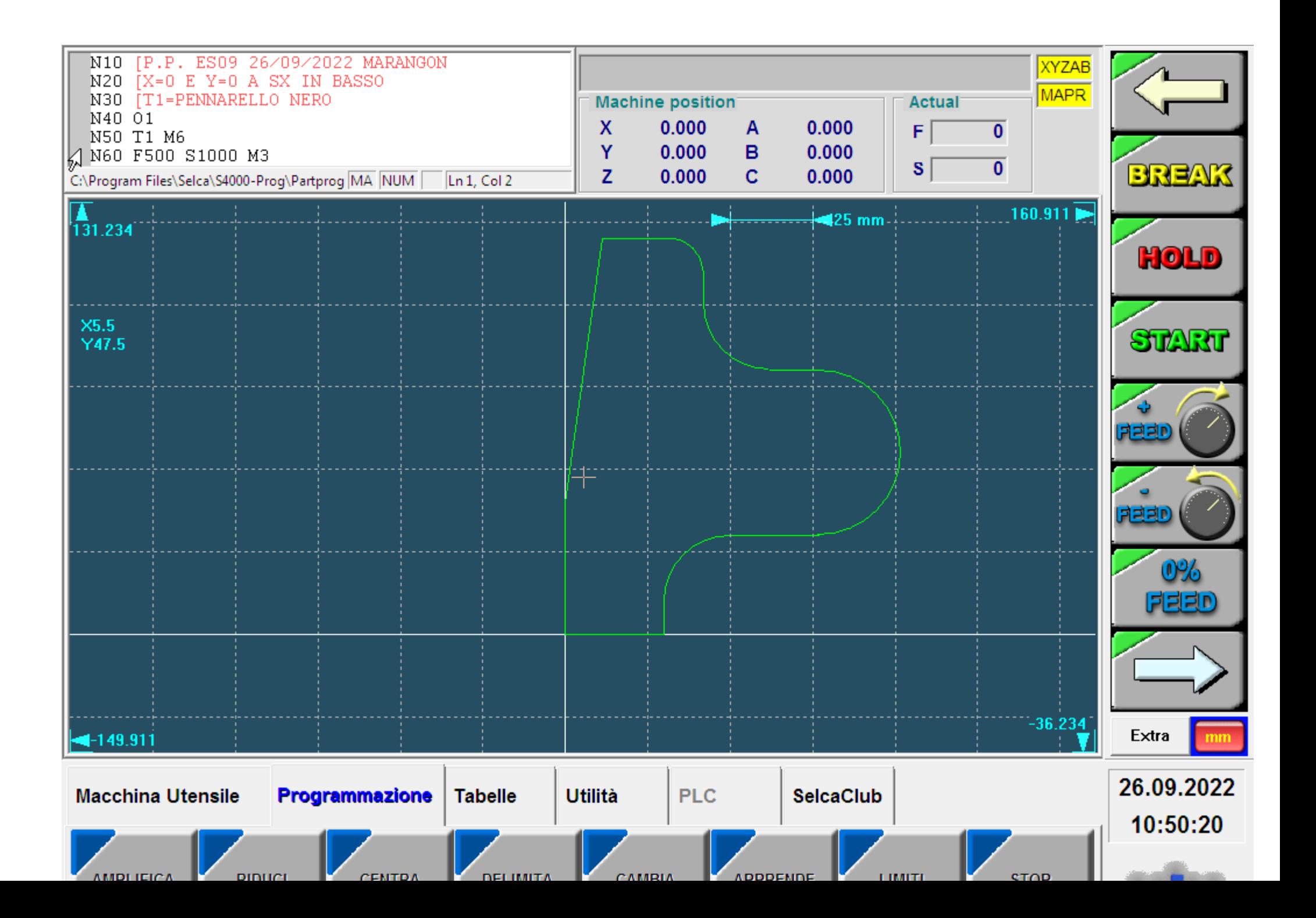

### **OPERAZIONI PER LA SIMULAZIONE DELL'ESECUZIONE IN MACCHINA DEL PART PROGRAM**

- Cliccare sul tag "Macchina Utensile", quindi sul tasto "ESECUZ"

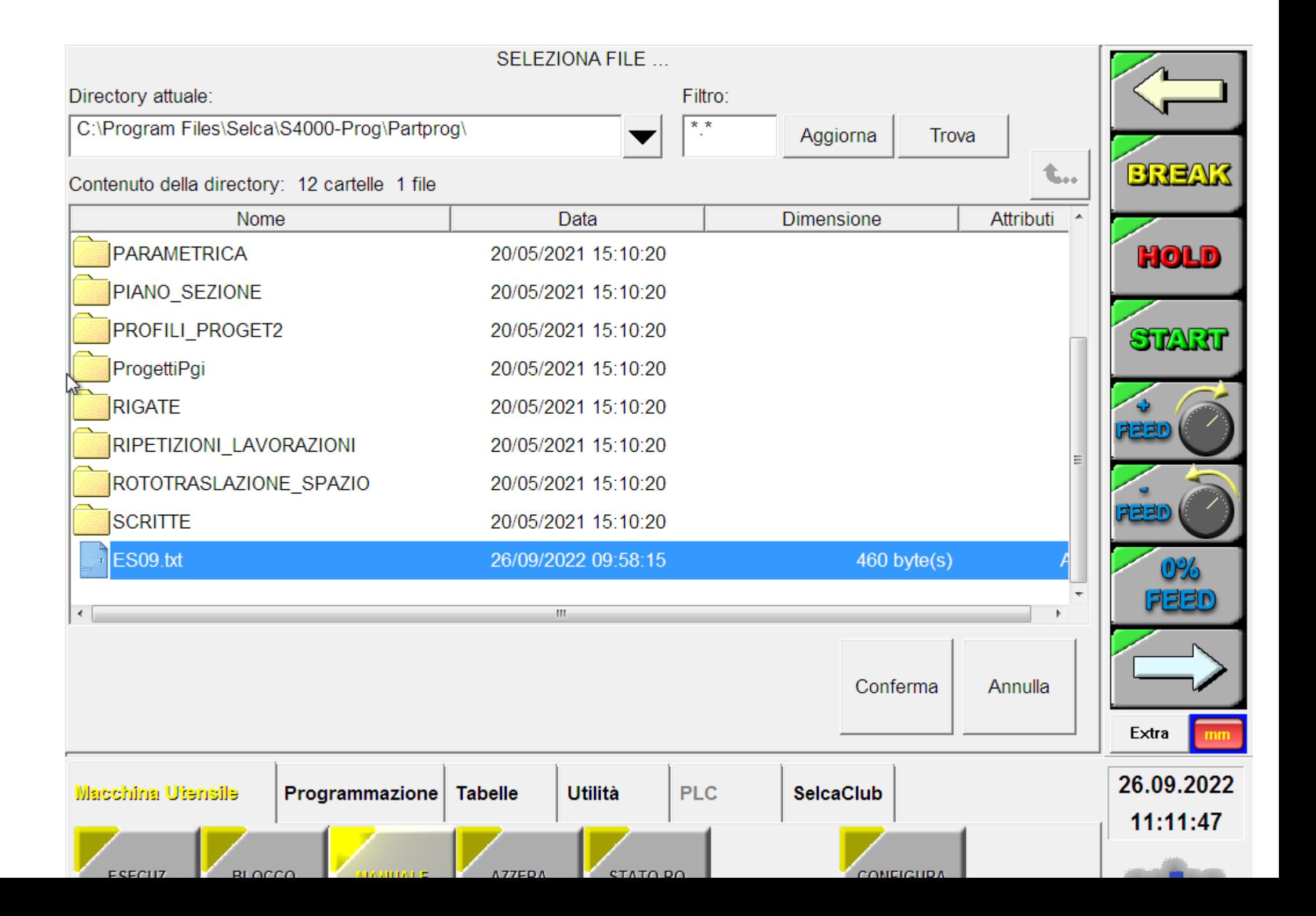

- Fare doppio click sul file da eseguire (Esempio ES09.txt)
- Cliccare sulla voce "IN MACCHINA".

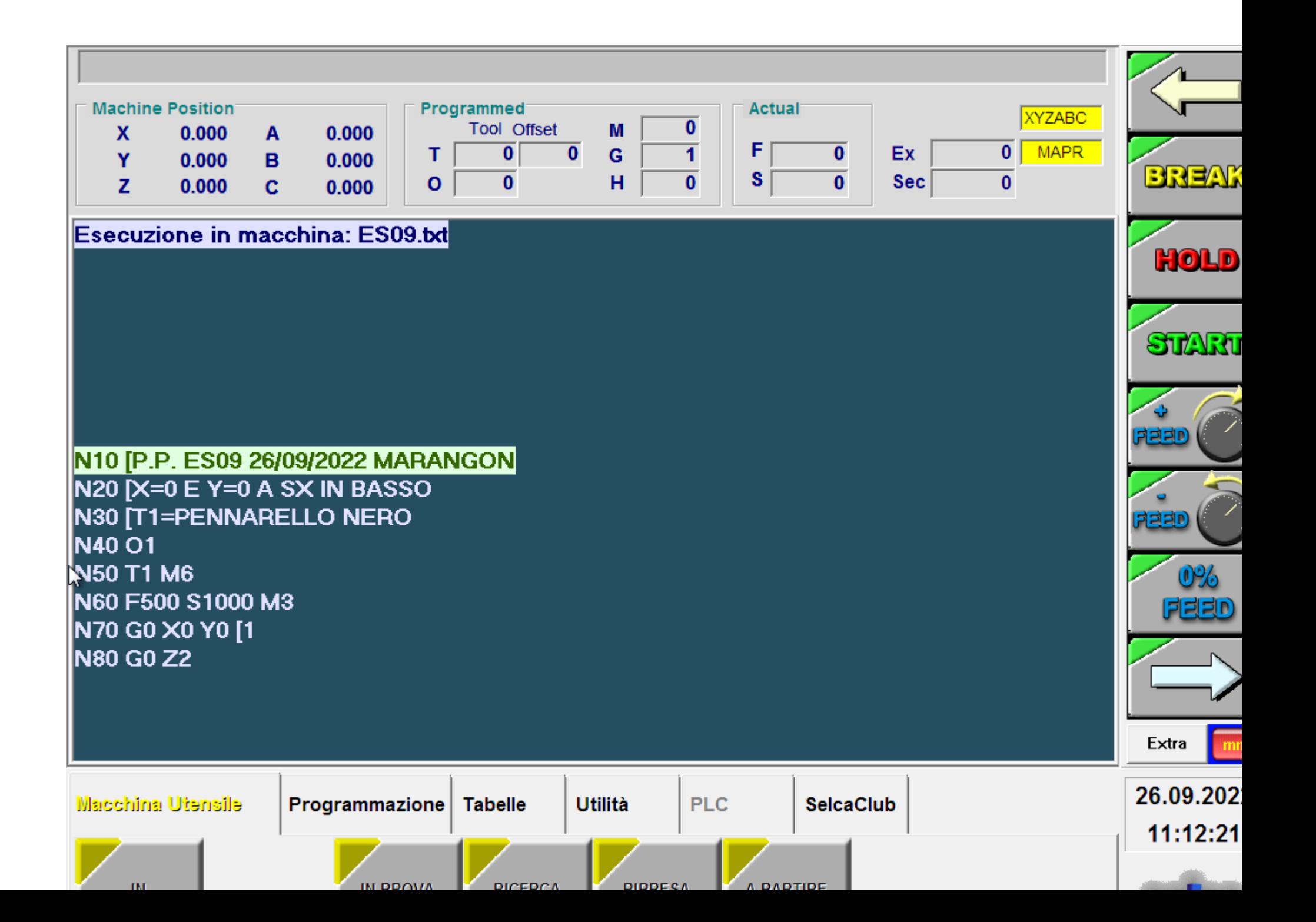

- Cliccare sulla voce "IN AUTOMATICO" e poi sulla voce "DISEGNO"

-

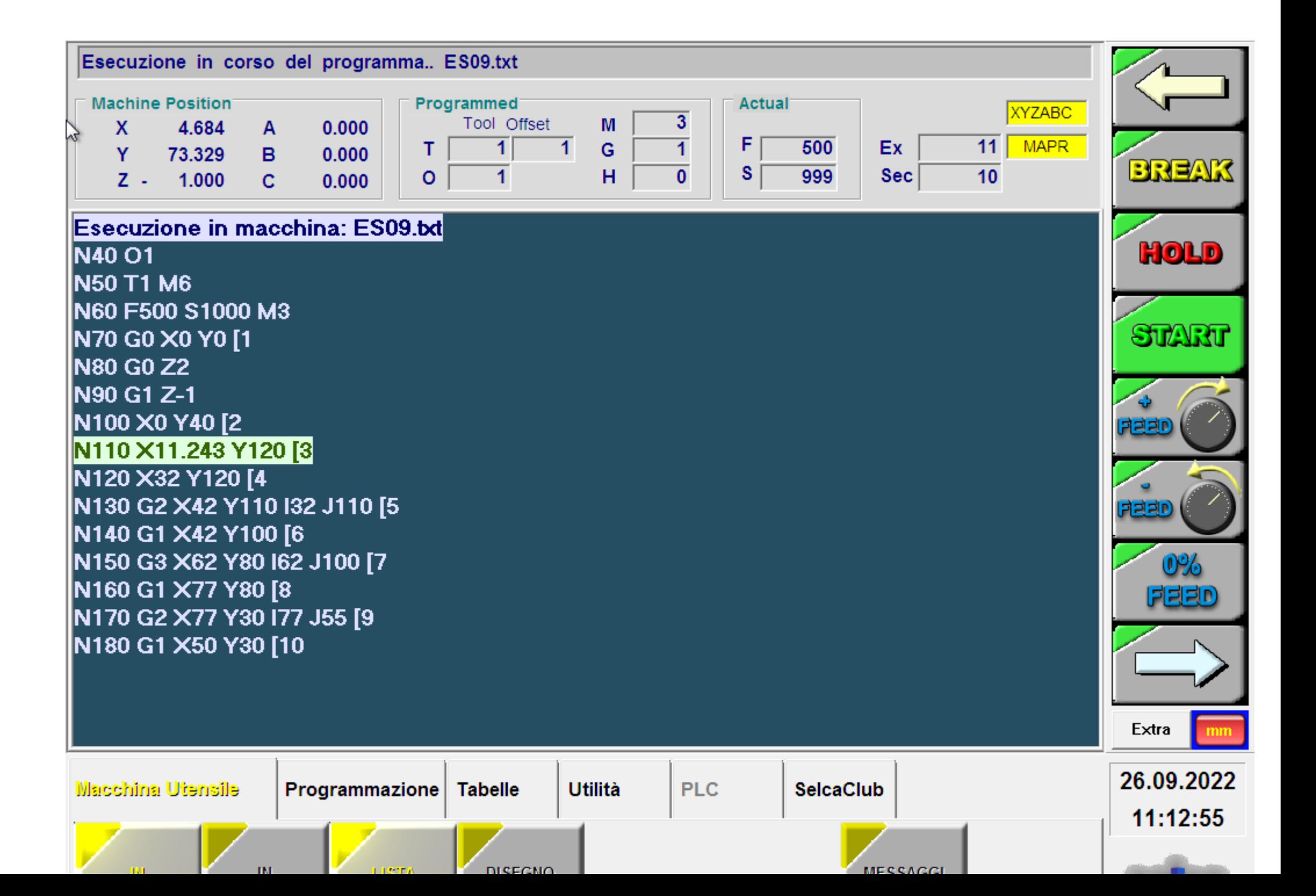

- Cliccare su "START"

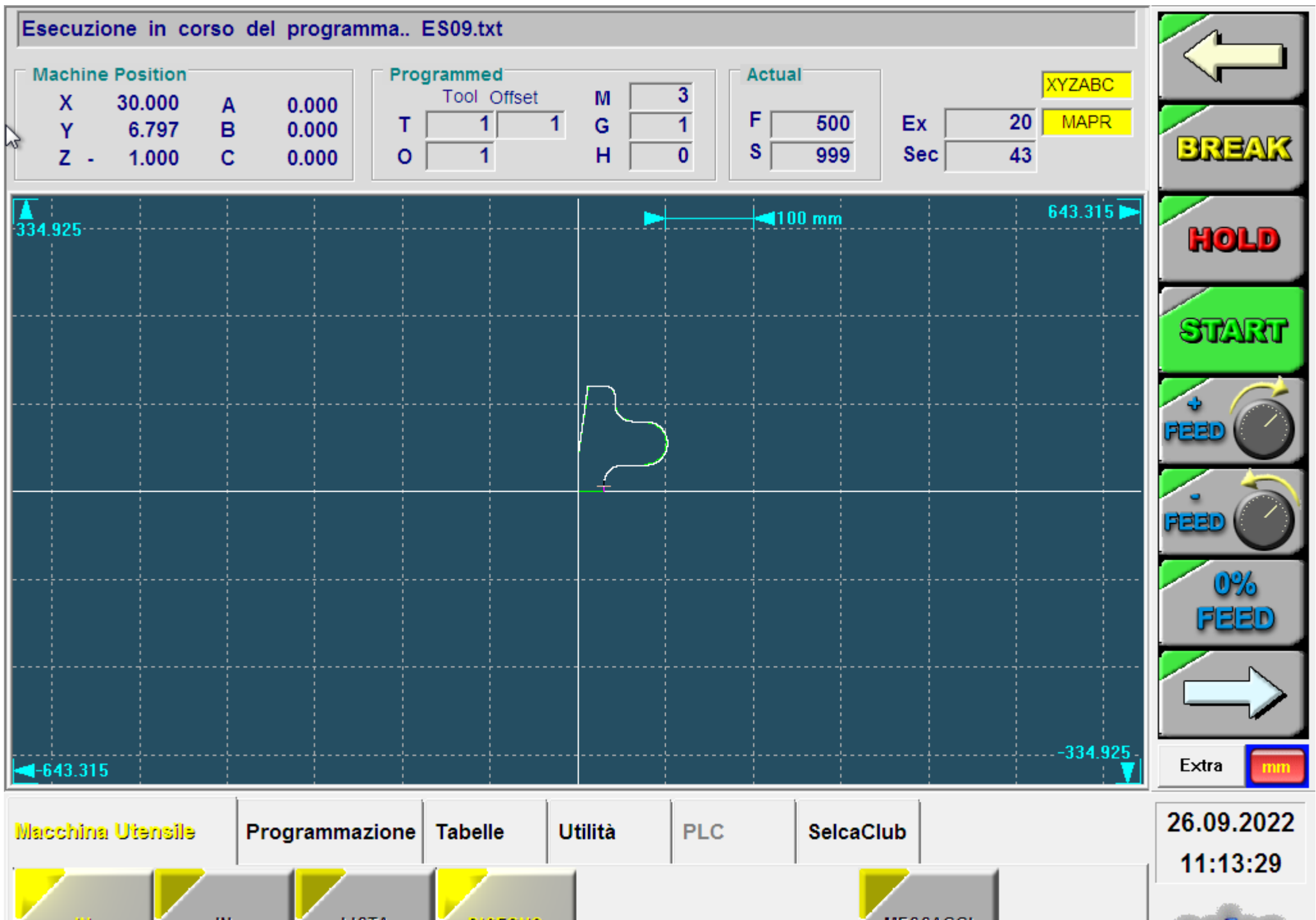

Man mano che il simulatore svolge il programma, si vedrà il puntatore (fatto a croce), scorrere sul profilo, indicando il punto esatto di dove è la macchina rispetto al programma del profilo

- Per spegnere il controllo, cliccare sul tag "Utilità" e poi su "SPEGNI CONTROLLO"